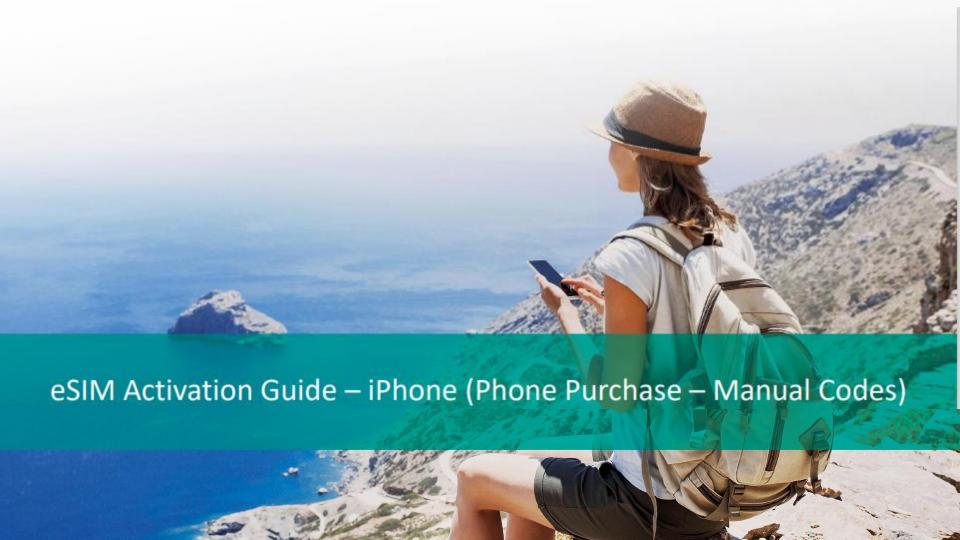

#### Intro

This guide outlines the eSIM Activation steps for a user who has purchased an eSIM on the **mobile version** of the Shop.

They will have purchased their eSIM on the phone's browser and screenshotted the QR code at the end of their journey, saving it to their phone's photo album.

Note: A customer will have 30 days to use their eSIM once it's activated.

## Activation Codes As Displayed on the Outline Shop

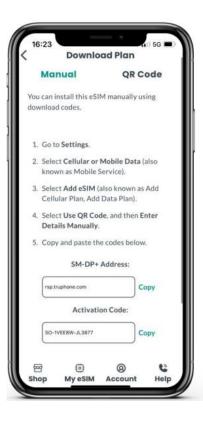

Once the eSIM has been purchased on the Ship and the "Download Manually" button has been clicked, the Activation Codes (SM-DP+Address and Activation Code) displays.

## Settings

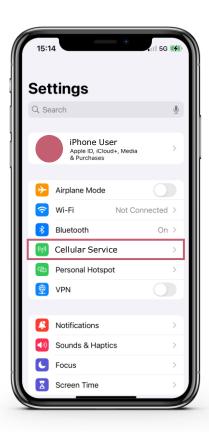

In the settings on your device, select "Cellular Service".

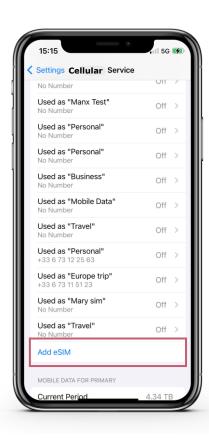

Once you are in the "Cellular Service" screen, select "Add eSIM".

# Use QR Code

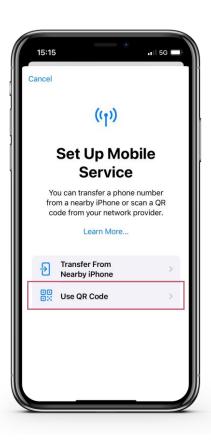

From the "Set Up Mobile Service" screen, select "Use QR Code".

# **Enter Details Manually**

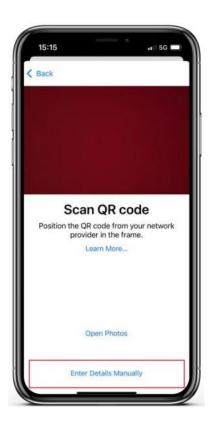

The device camera will then open on the screen.

You can select "Enter Details Manually" to input the manual activation code

#### **Enter Activation Codes**

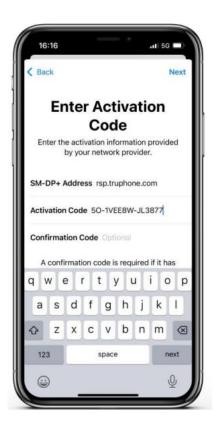

The Activation Codes (SM-DP+ Address and Activation Code) can be copied and pasted from the Order Confirmation screen on the Online Shop.

The codes must be copied form the Ship into the phone settings one at a time.

Once this is complete, click "Next" in the topright corner of the phone screen.

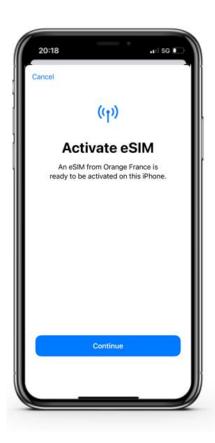

Click "Continue" to activate and install the eSIM to the device.

## eSIM Activating

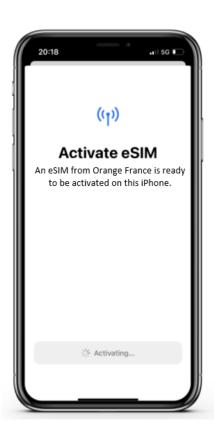

The eSIM will then begin to activate and install. This can take a few minutes.

### Unlock Your eSIMs

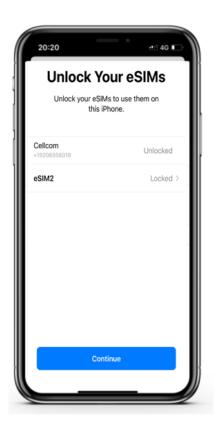

Once the activation is complete, you will need to unlock your new eSIM.

Select the new eSIM that is "locked" and hit continue.

Note: Orange plans are the only plans that require you to unlock the eSIM.

# Unlocking Your eSIM

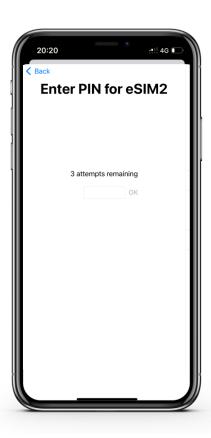

Enter "0000" for the PIN.

# Cellular Setup Complete

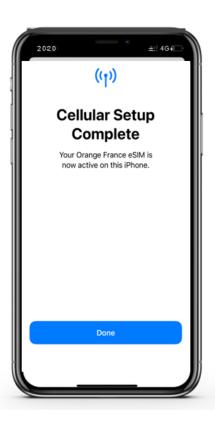

Your cellular setup is now complete. Select done.

#### Cellular Plan Labels

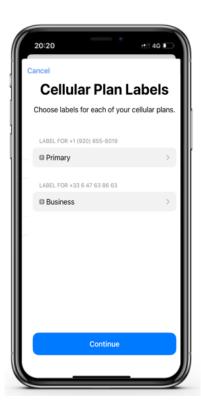

Once the activation is complete, you can choose what you want to use your new eSIM for.

Cellular Plan Labels allow you to choose a name or label for your new eSIM so it is easily identifiable.

The primary phone number listed is your Cellcom phone number.

The Business phone number listed will be your Sim Local phone number.

### Cellular Plan Labels

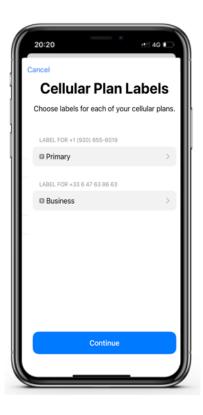

It is recommended to rename the "Business" eSIM to "Sim Local" or a name that will allow you to know this is your international eSIM.

Once you've renamed your eSIM, select "Continue."

### Default Line

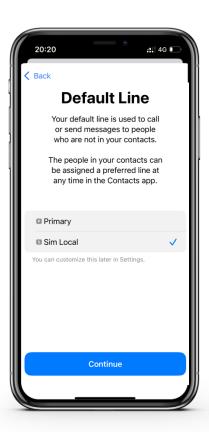

If you are ready to begin using your international eSIM, select "Sim Local" or the name you gave your international SIM.

Once you have done this, click "Continue."

### iMessage & FaceTime

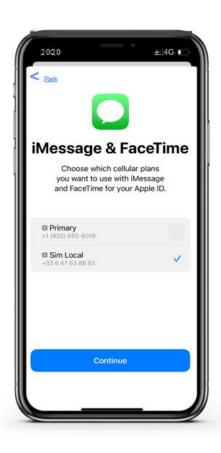

You will be asked to choose which SIM you wish to use for your iMessage and FaceTime.

You can choose between your new eSIM and any other SIMs that are currently active in your device.

Once you have done this, click "Continue".

### Cellular Data

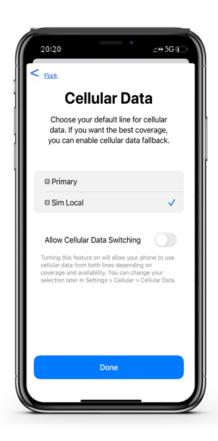

You will be asked to choose which SIM you wish to use for your Cellular Data.

You can choose between your new eSIM and any other SIMs that are currently active in your device.

Once you have done this, click "Continue".

#### eSIM Activated and Switched On

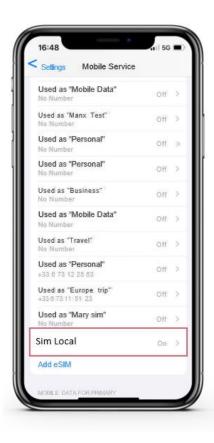

Once set up is complete, you can return to the "Cellular Service" screen to see which of your SIMs are active and inactive.

From here you will select your new Sim Local eSIM.

### eSIM Details - Data Roaming

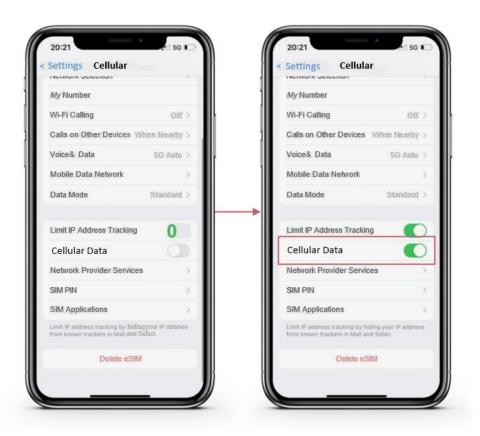

Turn on Cellular Data to complete the activation.